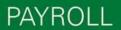

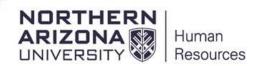

## **Running the Leave Accrual by Department Report**

To run the online Leave Accrual by Department Report; first request the security role NAU\_HR Pay Period Report.

Under Manager Self Service>Pay Period Reports>Leave Accruals by Department

| Favorites 👻                        | Main Menu 🗸 💦 🗧              | Mana | ger Self Service 👻 🗇 Pay Perio                                               | od Reports 👻 🔅 | > Leave Accruals by Department |  |  |
|------------------------------------|------------------------------|------|------------------------------------------------------------------------------|----------------|--------------------------------|--|--|
| NORTHERN<br>ARIZONA PH9206         |                              |      | Time Management<br>Job and Personal Information                              | AUG-2017       |                                |  |  |
|                                    | als by Department            |      | Compensation and Stock<br>Learning and Development<br>Performance Management | k<br>k         |                                |  |  |
| Find an Exist                      |                              |      | Career Planning Succession Planning Pay Period Reports                       | Leave Accr     | uals by Department             |  |  |
| Pay Period End<br>Pay Run ID:      | I Date: = V<br>begins with V |      | Manager Dashboard<br>Talent Summary<br>Review Transactions                   |                | _                              |  |  |
| Search Clear Basic Search Criteria |                              |      |                                                                              |                |                                |  |  |

Favorites 

Main Menu 
→ Manager Self Service 
→ Pay Period Reports 
→ Leave Accruals by Department

NORTHERN

## ARIZONA R PH9206 HCM Test Refreshed 28-AUG-2017

## Leave Accruals by Department

Enter any information you have and click Search. Leave fields blank for a list of all values.

| Find an Existing Value                           |                                     |
|--------------------------------------------------|-------------------------------------|
| Search Criteria                                  |                                     |
| Pay Period End Date: =  Pay Run ID: begins with  | Either PP end date or Pay Run<br>ID |
| Search Clear Basic Search 🖾 Save Search Criteria |                                     |

| Leave Accruals by Dept Report                            |                  |             |      |              |                 |                        |                             |                          |                     |                    |       |                     |                  |
|----------------------------------------------------------|------------------|-------------|------|--------------|-----------------|------------------------|-----------------------------|--------------------------|---------------------|--------------------|-------|---------------------|------------------|
| NAU Leave Accruals by Department Report                  |                  |             |      |              |                 |                        |                             |                          |                     |                    |       |                     |                  |
| Pay Run ID U03 3rd Pay Period for FY2018<br>Department Q |                  |             |      |              |                 |                        |                             |                          |                     |                    |       |                     |                  |
|                                                          |                  |             |      |              |                 |                        |                             |                          |                     |                    |       |                     |                  |
| Personalize   Find   💷   🔜 🛛 First 🕚 1 of 1 🕑 Last       |                  |             |      |              |                 |                        |                             |                          |                     |                    |       |                     |                  |
|                                                          | Empl ID          | Empl<br>Rcd | Name | Plan<br>Type | Benefit<br>Plan | Pay Period<br>End Date | Current<br>Hours<br>Accrued | Hours<br>Carried<br>Over | YTD Hours<br>Earned | YTD Hours<br>Taken |       | Current<br>Adjusted | Balance<br>Hours |
| 1                                                        |                  | 0           |      |              |                 |                        | 0.000000                    | 0.000000                 | 0.000000            | 0.000              | 0.000 | 0.000               |                  |
| 9                                                        | Return to Search |             |      |              |                 |                        |                             |                          |                     |                    |       |                     |                  |

You are able to run the report for departments in line with your row level security.